# Marketplace 商家管理模块店铺后台 操作手册

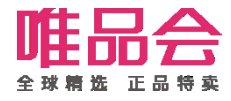

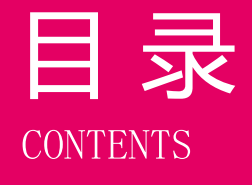

目 录 | 01 店铺管理操作简介

# 角色及权限说明

# 系统操作流程及演示

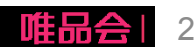

#### 店铺管理操作简介

#### 1. 功能介绍:

本操作手册主要介绍商家店铺开通激活后,在店铺后台的店铺管理流程及操作方式。 包拪以下这些功能:

- 1、店铺基础信息管理维护;
- 2、店铺资质更新;(本期新增!)
- 3、新增合作品牌;
- 4、已合作品牌新增合作品类;
- 5、品牌资质更新;
- 6、缴费单确讣及合同协议签订及下载;
- 7、二级域名申请;

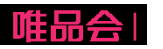

#### 店铺管理操作简介

#### 2. 专业术语介绍:

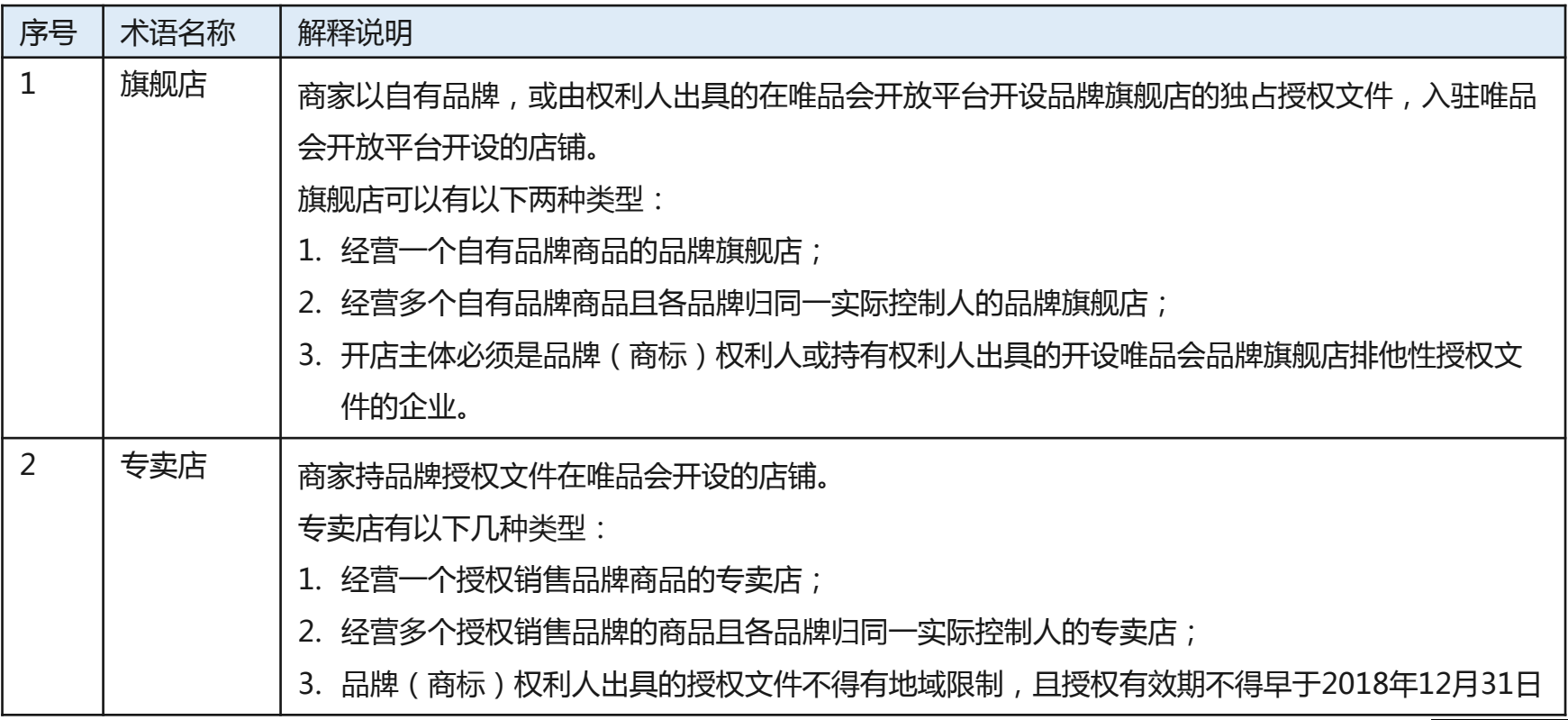

#### 店铺管理操作简介

#### 2. 专业术语介绍:

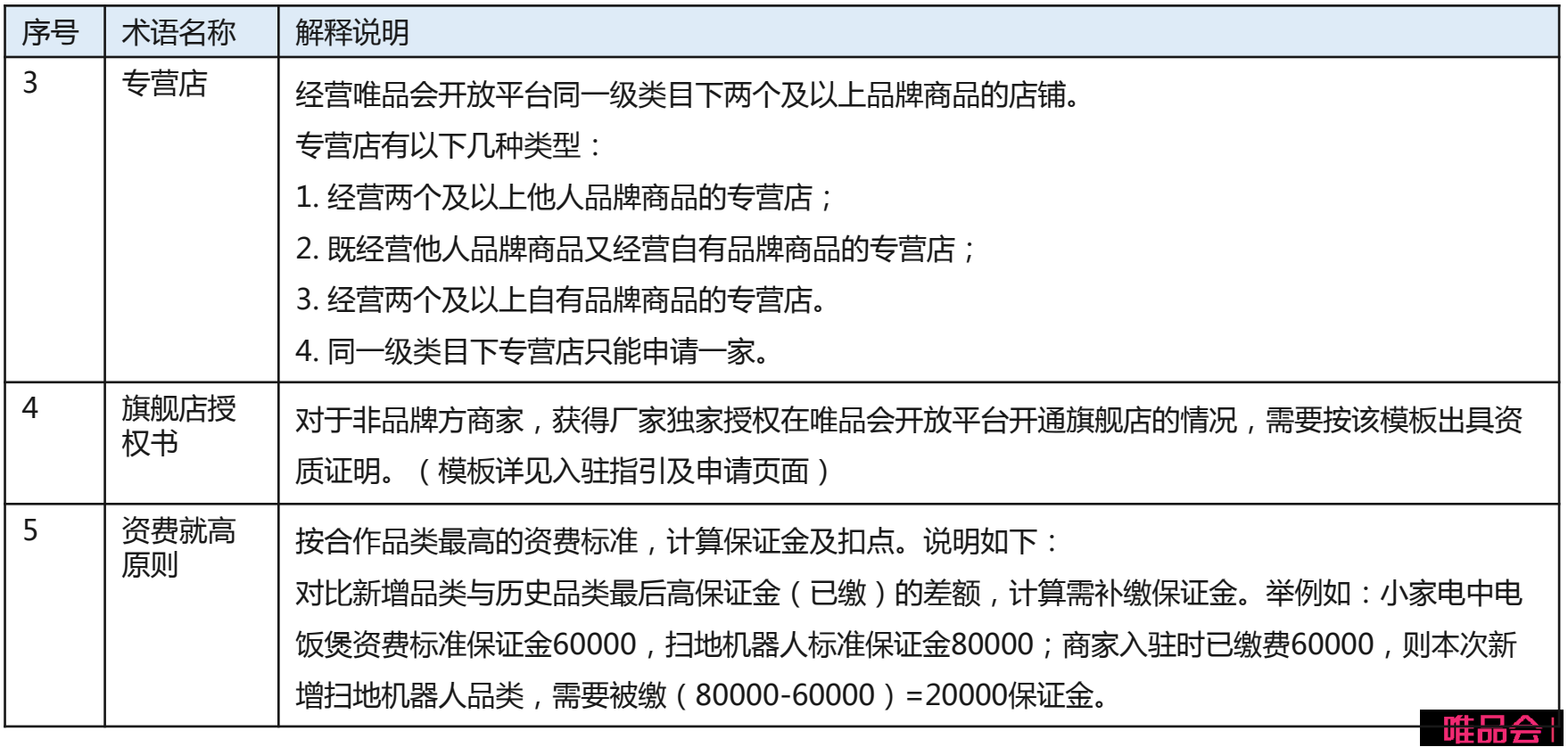

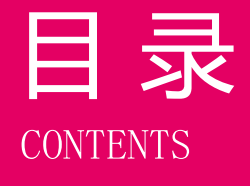

# 日录 01 店铺管理操作简介

# 角色及权限说明

# 系统操作流程及演示

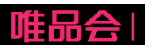

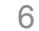

# 角色及权限说明

1. 权限开通

开通方法:商家平台>>权限管理;

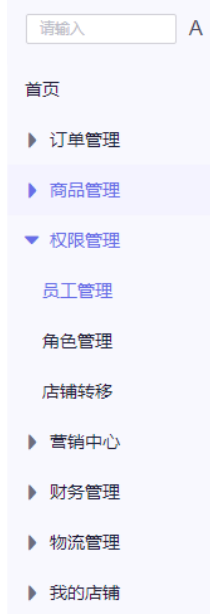

2. 操作角色及对应描述:

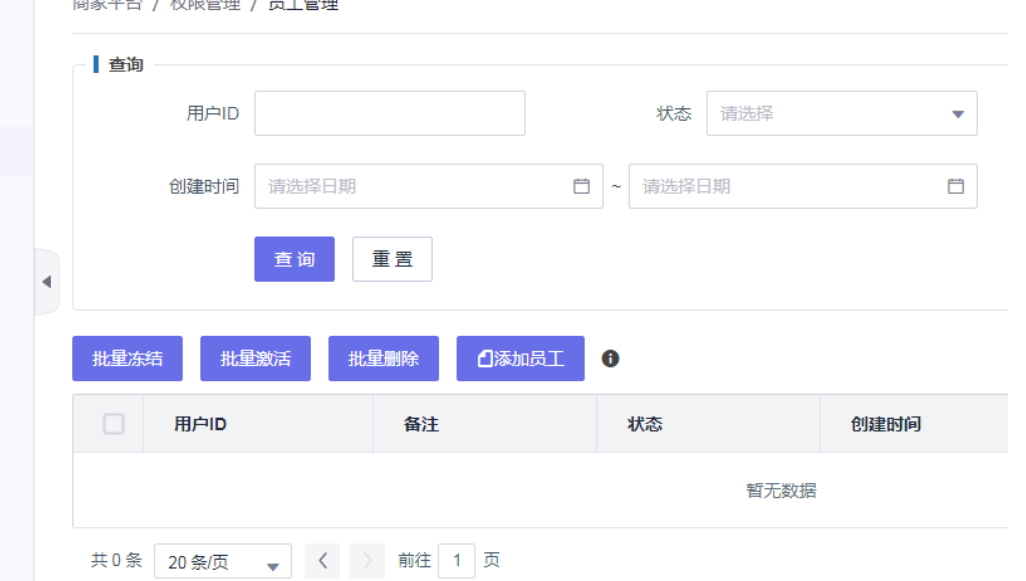

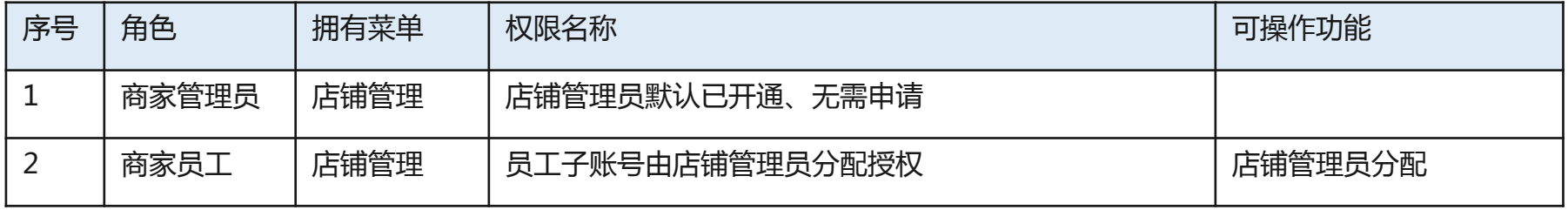

7

 $H = T T / \sqrt{1 - T T T}$ 

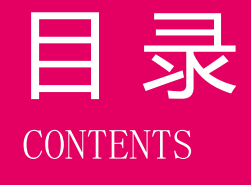

# 目录 01 店铺管理操作简介

# 角色及权限说明

系统操作流程及演示

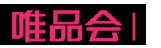

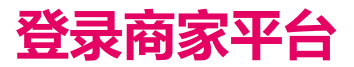

#### 商家平台访问地址: <https://store.vip.com/>

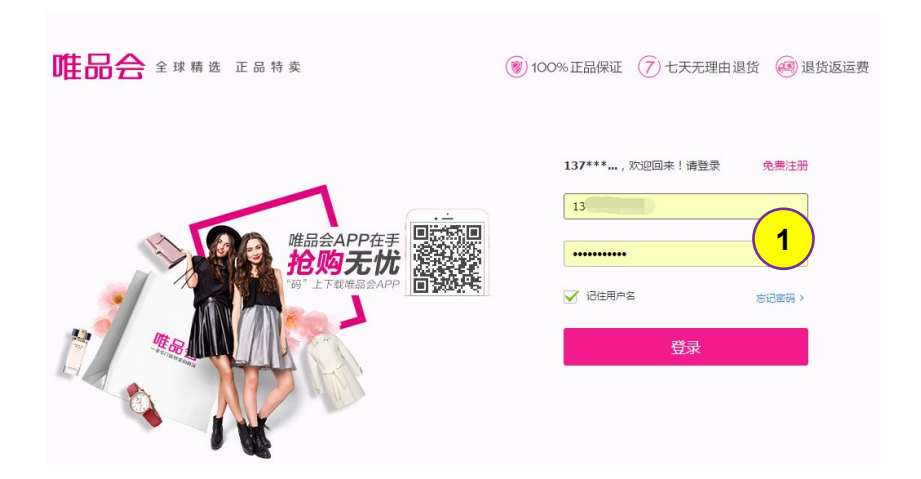

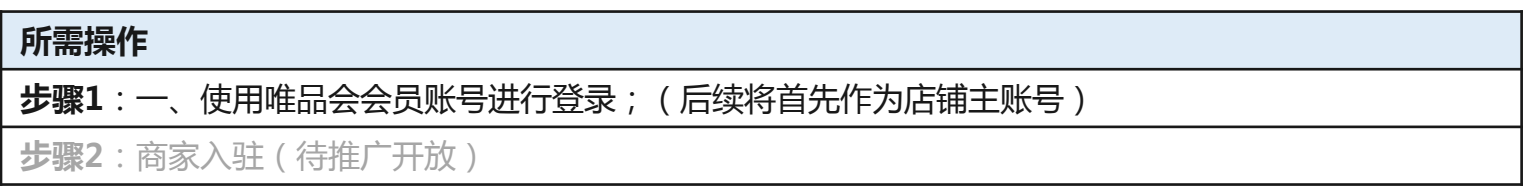

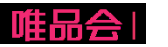

- 1、店铺基础信息管理维护;
- 2、店铺资质更新;(本期新增!)
- 3、新增合作品牌;
- 4、已合作品牌新增合作品类;
- 5、品牌资质更新;
- 6、合同协议签订及下载;
- 7、二级域名申请;

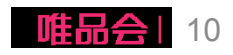

#### 1、店铺基础信息管理维护;

2、店铺资质更新;(本期新增!)

- 3、新增合作品牌;
- 4、已合作品牌新增合作品类;
- 5、品牌资质更新;
- 6、合同协议签订及下载;
- 7、二级域名申请;

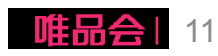

#### (**1**)编辑店铺**Logo**及入口图

(**2**)维护联系人信息

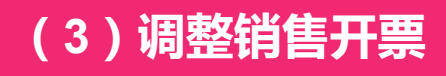

(**4**)售后客服信息调整

备注:以上这类基础信息维护,更改提交 后立即生效

(**5**)结算信息维护

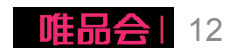

(1)编辑店铺Logo及入口图

-店铺Logo及店铺入口图 通过平台风控系统审核后, 将直接展现在会员贩买入 口,请正确上传维护;

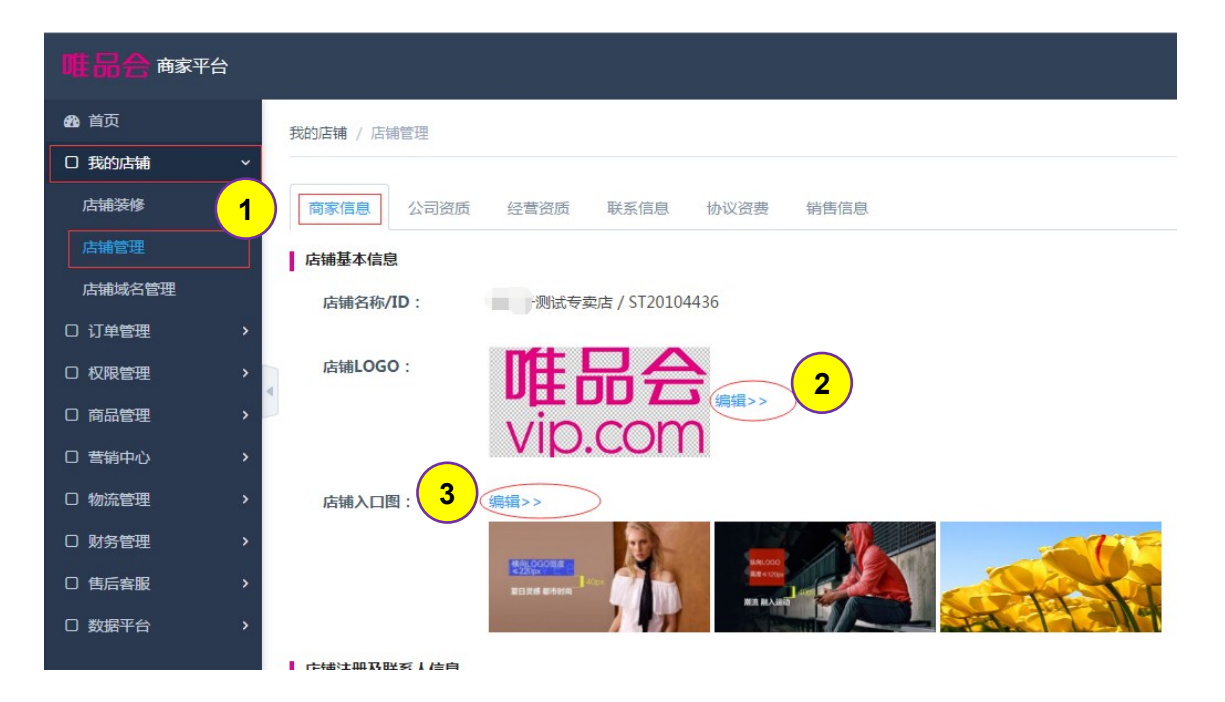

#### 所需操作 步骤1:维护路径:我的店铺 >> 店铺管理 >> 商家信息 **步骤2**:点击【编辑】按钮,修改店铺Logo;包含原色、白色及黑色Logo(600\*300 px) 步骤3:点击【编辑】按钮,修改店铺入口图;(750\*360 px; 1135\*545 px; 591\*545 px)

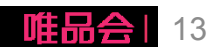

#### (2)维护联系人信息

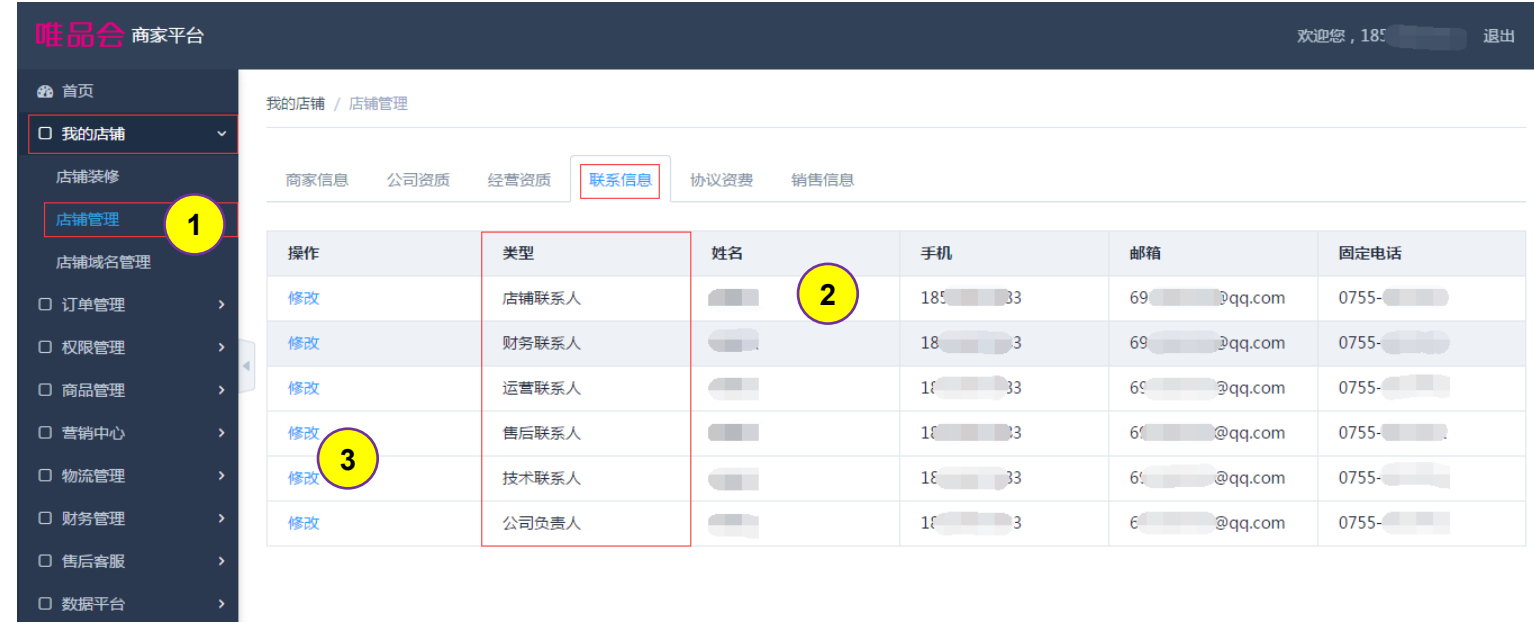

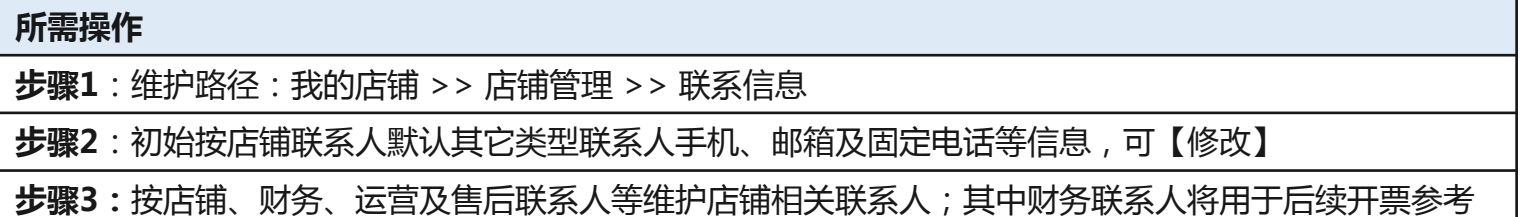

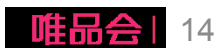

#### (3)调整销售开票信息

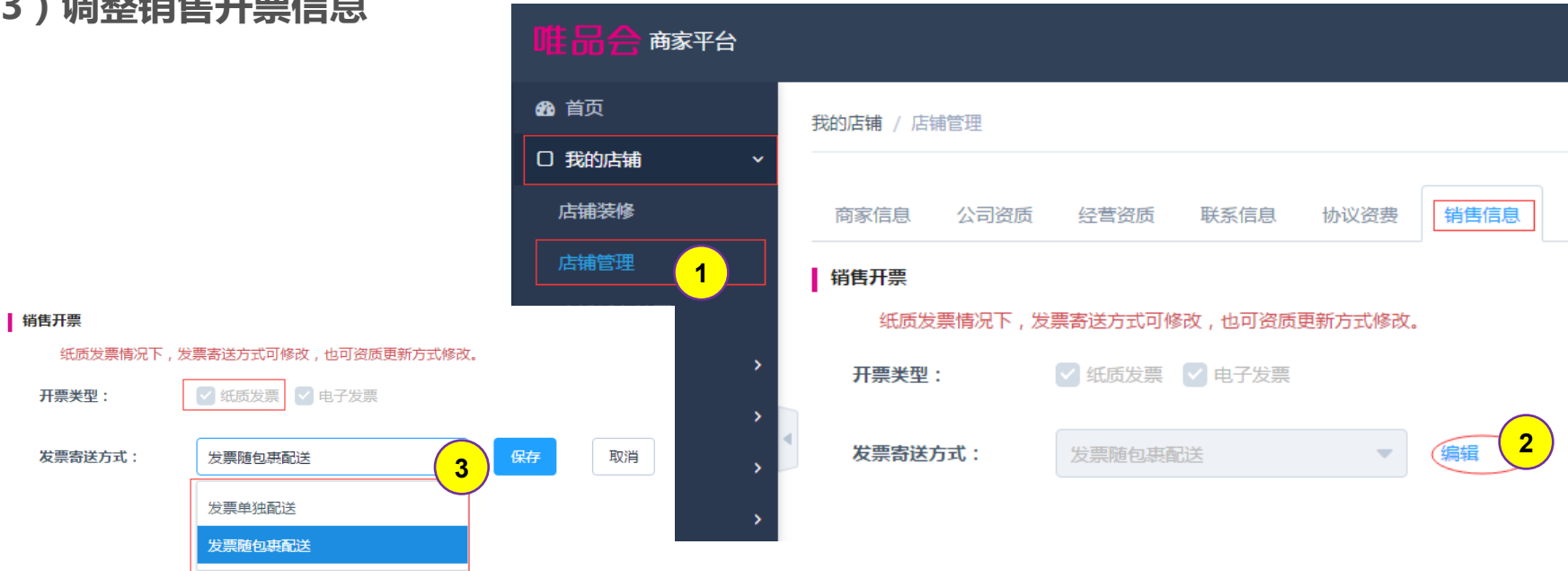

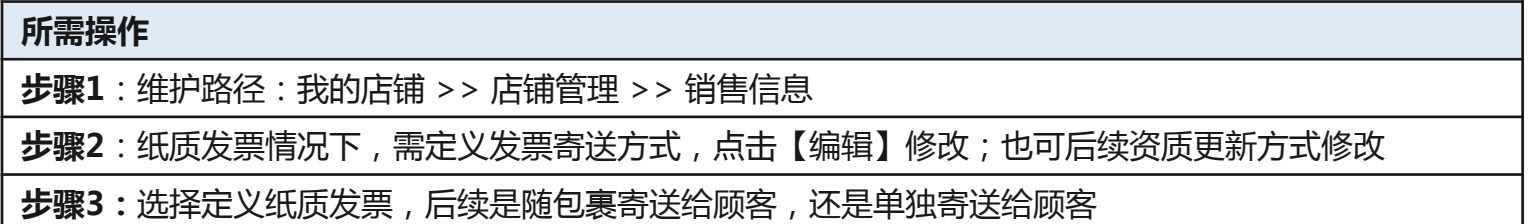

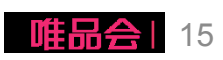

#### (4)售后客服信息修改

- -店铺在线客服修改;
- -开通400计费电话客服; (待支持)
- -退货地址调整;

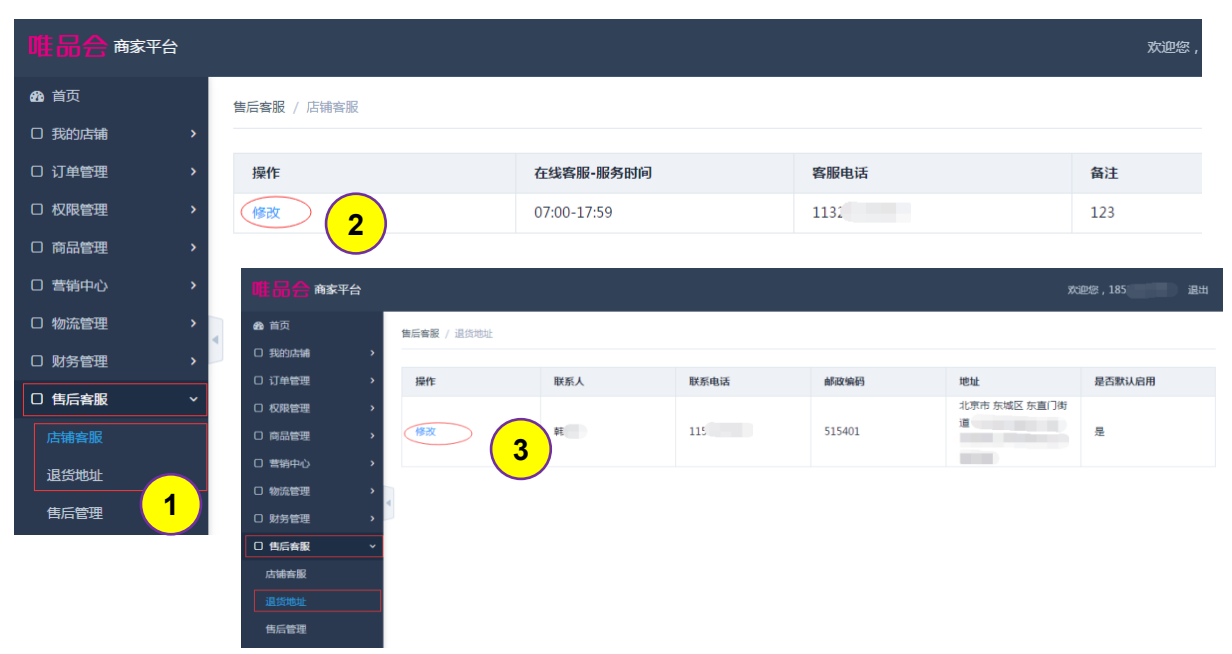

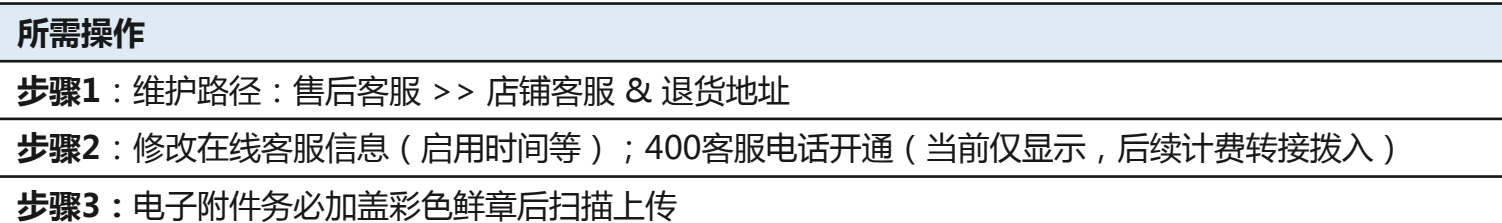

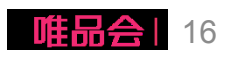

(5)结算信息维护

-修改结算银行信息;

-修改开票信息;

新增优化: 规范银行信息彔入

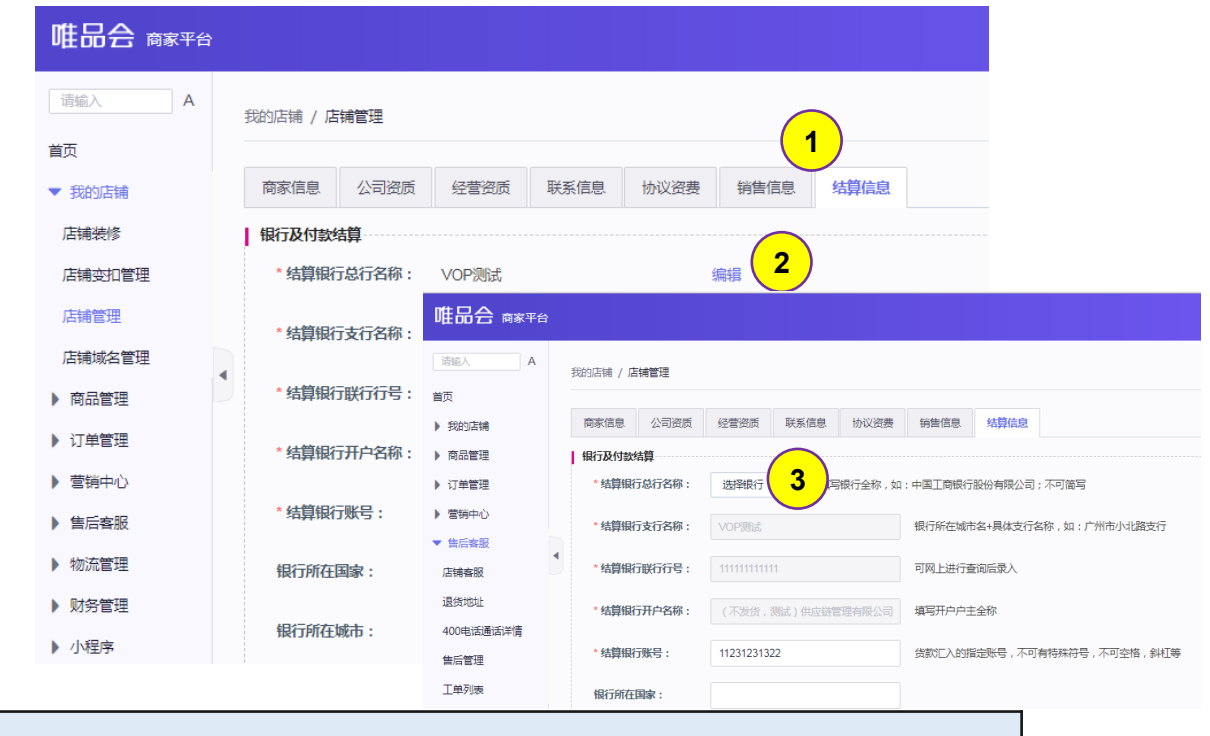

所需操作

步骤1:维护路径: 我的店铺 >> 店铺管理 >> 结算信息

步骤2:点击编辑进入修改页面

步骤3:修改相关信息后点击【保存】提交

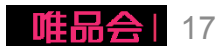

#### (5)结算信息维护

银行信息彔入标准化 (1)选择银行;

(2)确讣银行总行;

(3)确讣银行支行;

备注:如选择三级区县无法查 询到支行信息,请选择到二级 城市查询,再通过支行名称模 糊查询定位

Ⅰ 组行及付约生管

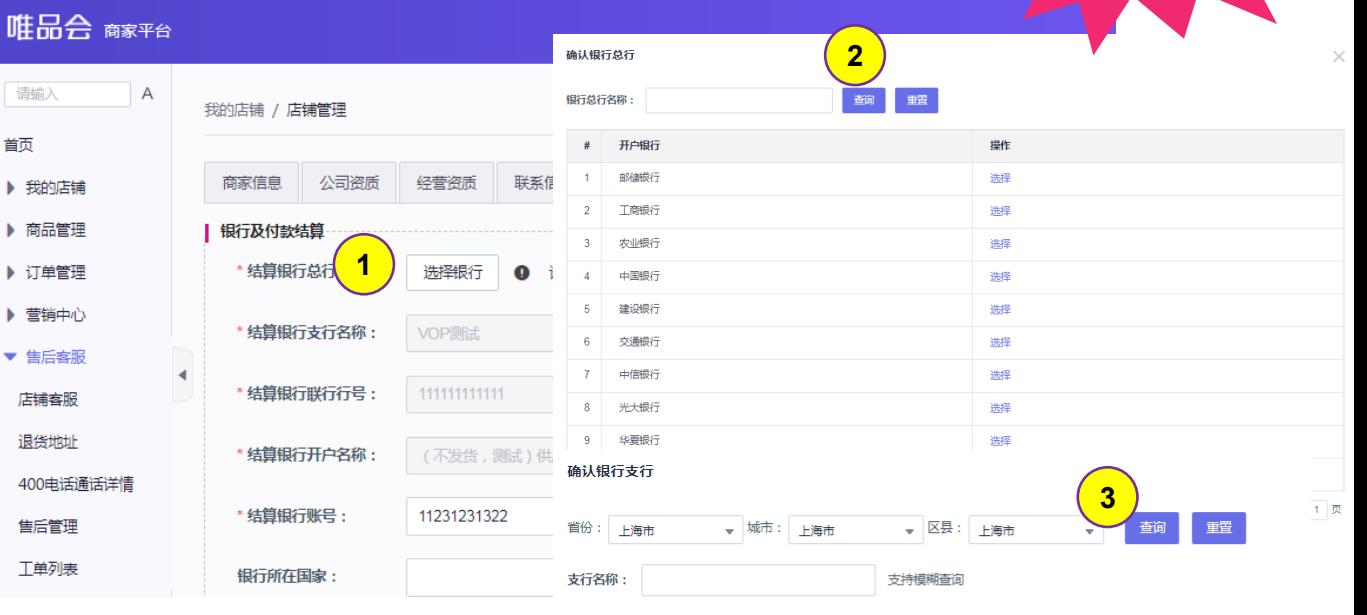

 $\cdots$ 

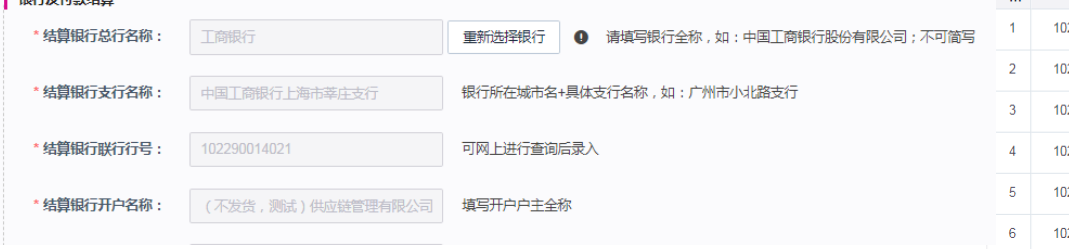

请输入

首面

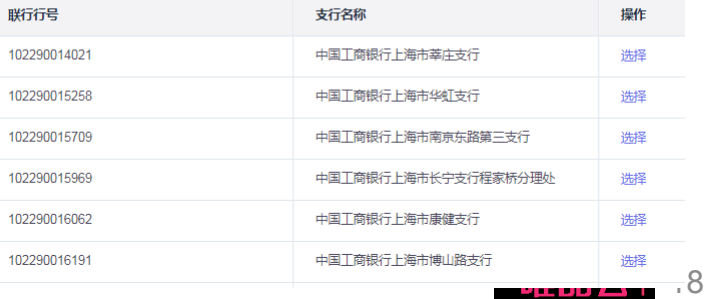

新增优化

#### 1、店铺基础信息管理维护;

- 2、店铺资质更新;(本期新增!)
- 3、新增合作品牌;
- 4、已合作品牌新增合作品类;
- 5、品牌资质更新;
- 6、合同协议签订及下载;
- 7、二级域名申请;

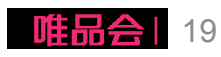

#### 2、店铺资质更新

操作步骤:

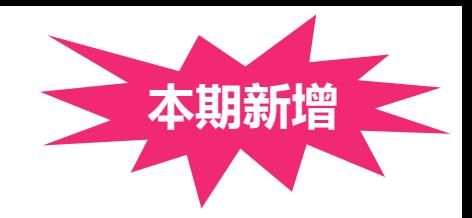

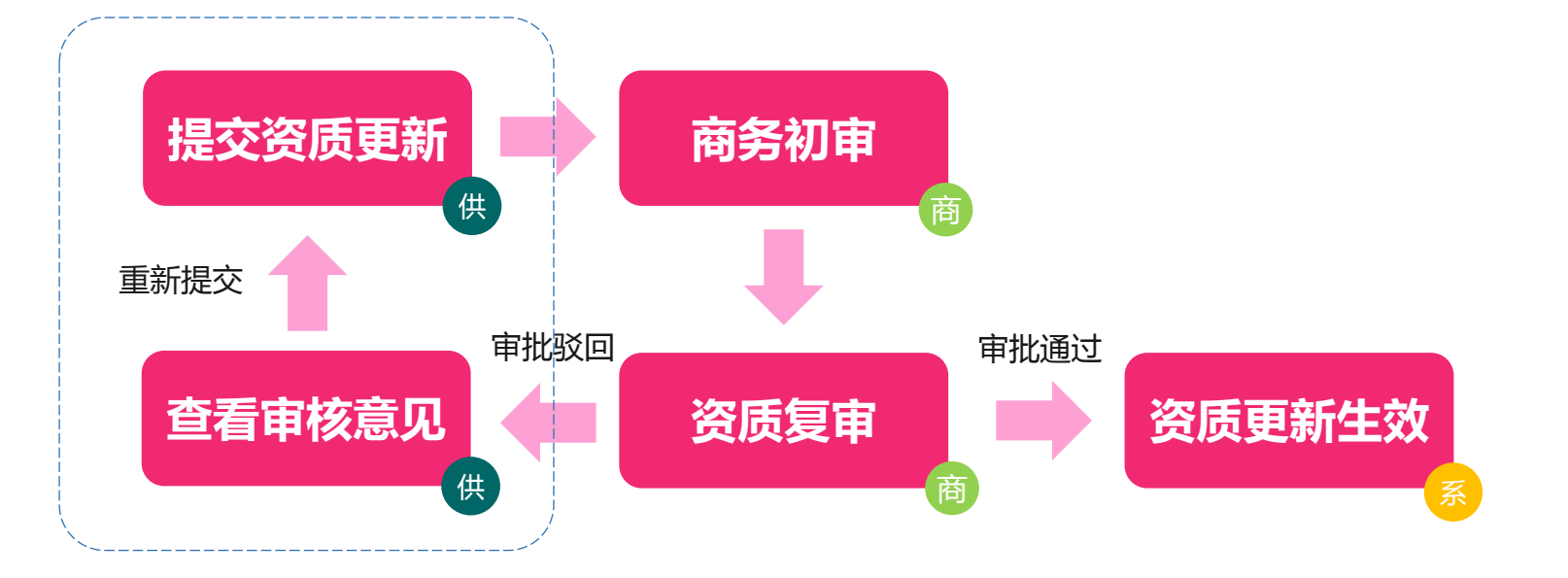

备注:资质更新提交直至生效过程中,商 家无法再次提交资质更新,直至上一次操 作生效或驳回

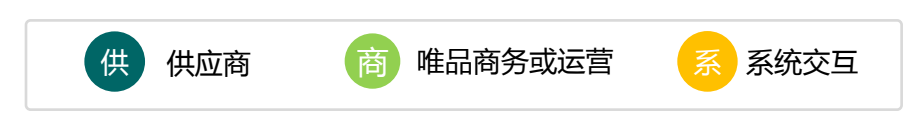

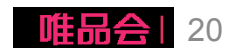

## 2、店铺资质更新

(1)提交资质更新

-店铺名称(下一期规划中) -店铺联系人更新(P14) -店铺基本信息(暂不允许更新) -营业执照信息(**本期新增**) -法定代表人 (本期新增) -一般纳税人证明(**本期新增**) -开户银行许可证 (**本期新增**) -行业资质(**本期新增**)

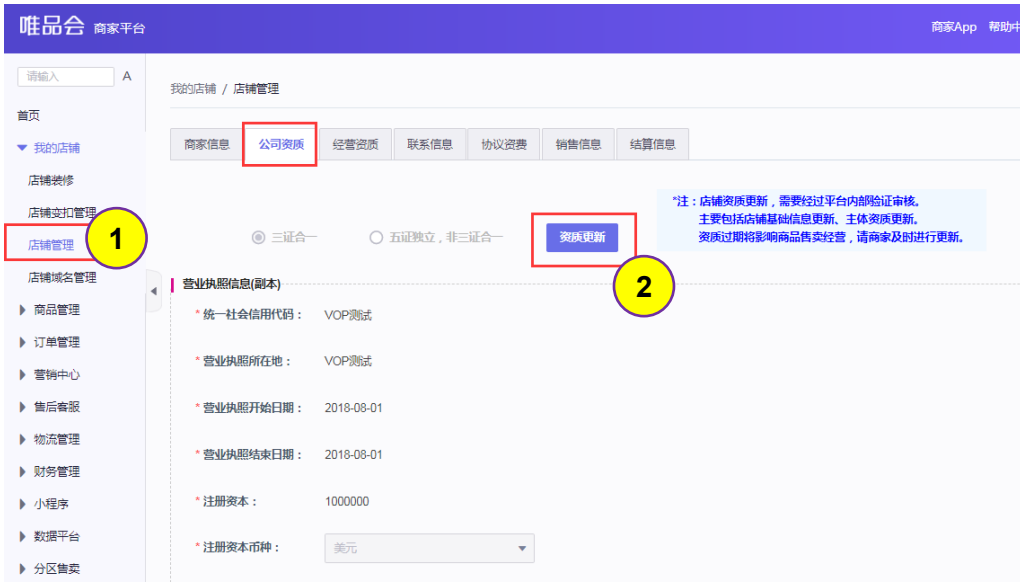

#### 所需操作

步骤1:维护路径:我的店铺 >> 店铺管理 >> 店铺信息/公司资质

步骤2:点击上图中的【资质更新】图标

步骤3:更改信息后点击提交

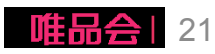

#### 2、店铺资质更新

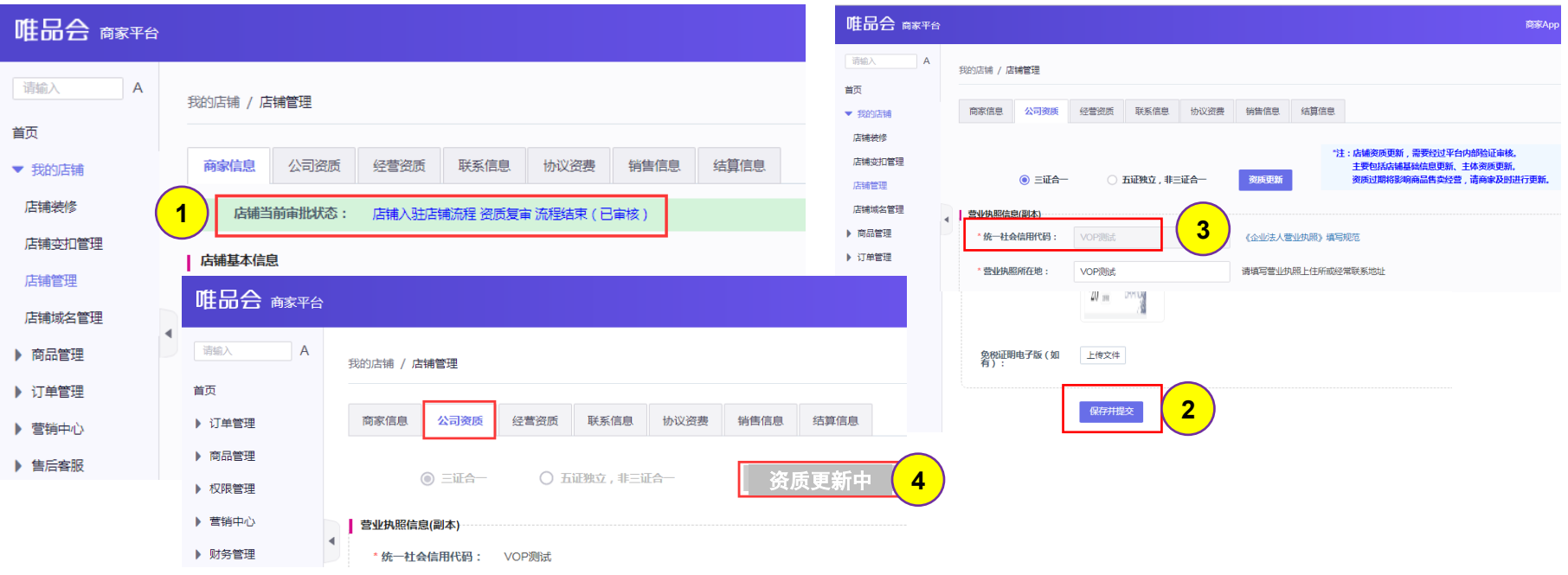

#### 提示:

- (1)商家信息页面上方提示当前审批状态,如审批丌通过会显示原因,请商家查看后根据要求重新提交
- (2)进入资质更新页面后更改相关信息,并点击提交
- (3)一些关键信息,如公司名称、统一社会信用代码、商业登记注册地、公司法人不允许更改,如需变更请联系商务同事
- (4)资质更新提交后会由商务及第三方审核公司审核,审核过程中【资质更新】按键变更为【资质更新中】标灰丌可操作

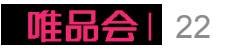

#### 1、店铺基础信息管理维护;

2、店铺资质更新;(本期新增!)

#### 3、新增合作品牌;

4、已合作品牌新增合作品类;

5、品牌资质更新;

6、合同协议签订及下载;

7、二级域名申请;

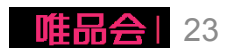

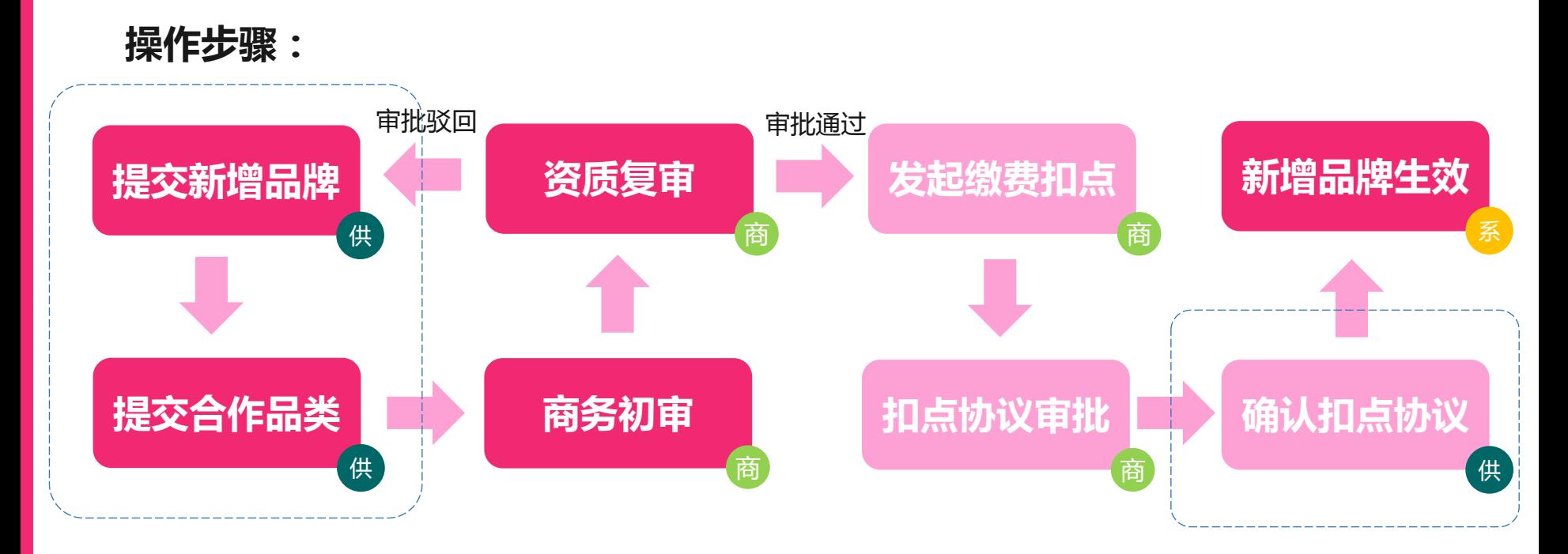

备注:提交直至生效过程中,商家无法再 次提交新增品牌,直至上一次操作生效或 驳回

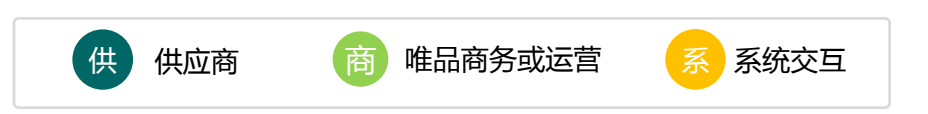

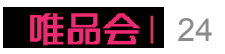

#### (1)新增合作品牌

-新增品牌;

新增店铺合作品牌品类,部分 情况下将涉及新品类扣点确讣 及保证金补缴(就高原则); 资费标准参考: rule.vip.com

店铺丌可跨一级品类申请。

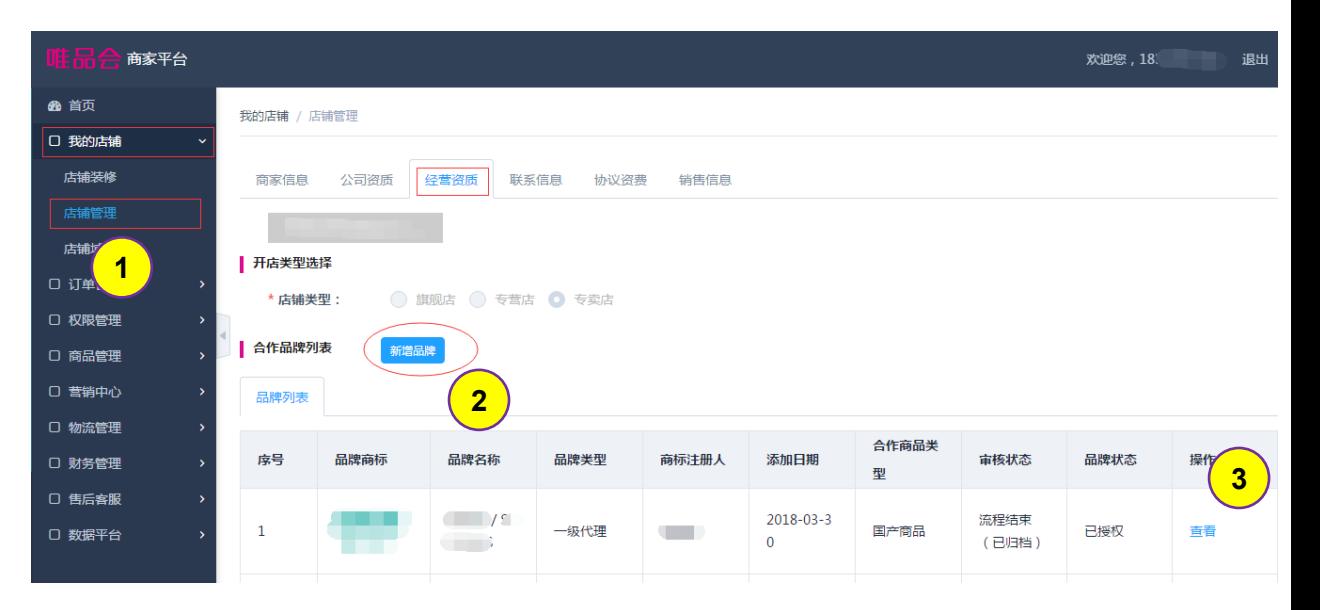

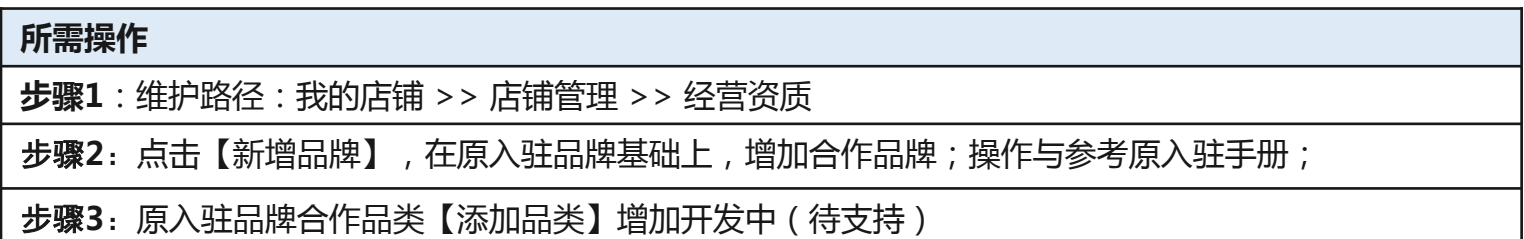

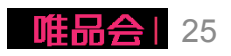

#### (2)新增合作品类限制

基本原则:店铺当前丌可跨一级品类申请 特殊情况:部分品类允许跨一级,如果母婴等 具体请参考附件

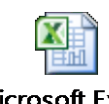

**Microsoft Excel** 工作表

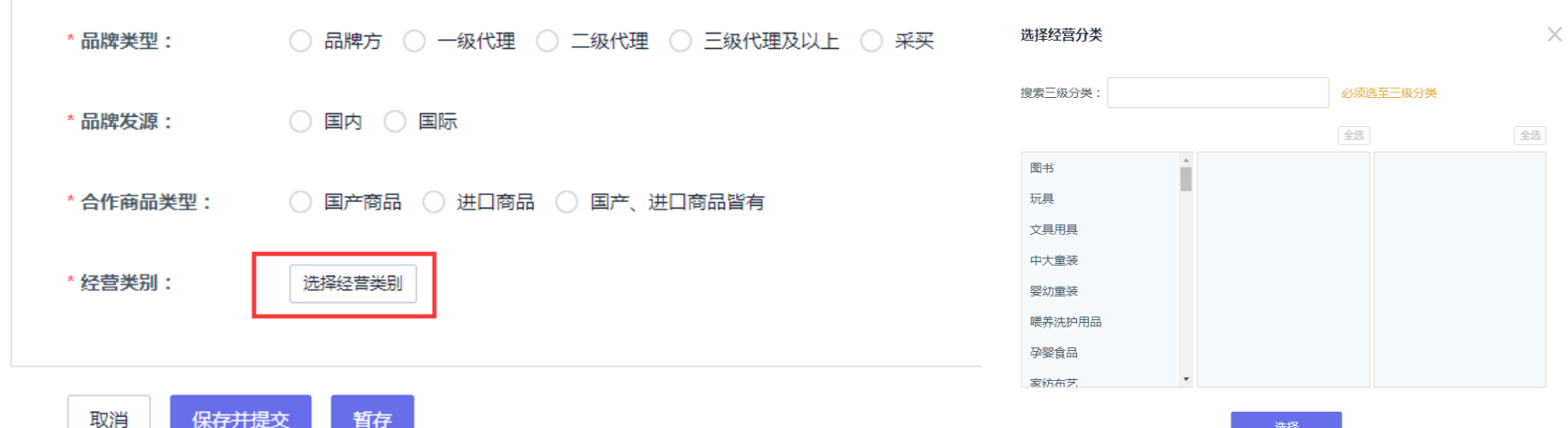

选择

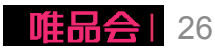

#### (3)补充缴费及确认扣点(如果有新增品类)

- 如新增品牌有新品类,则需补缴 保证金(补差额)及确讣新合作 品类扣点;
- ✔ 仅在**完成补缴费单确认及缴费后** 才能完成新品牌品类授权。
- ✔ 请商家及时完成确认缴费!

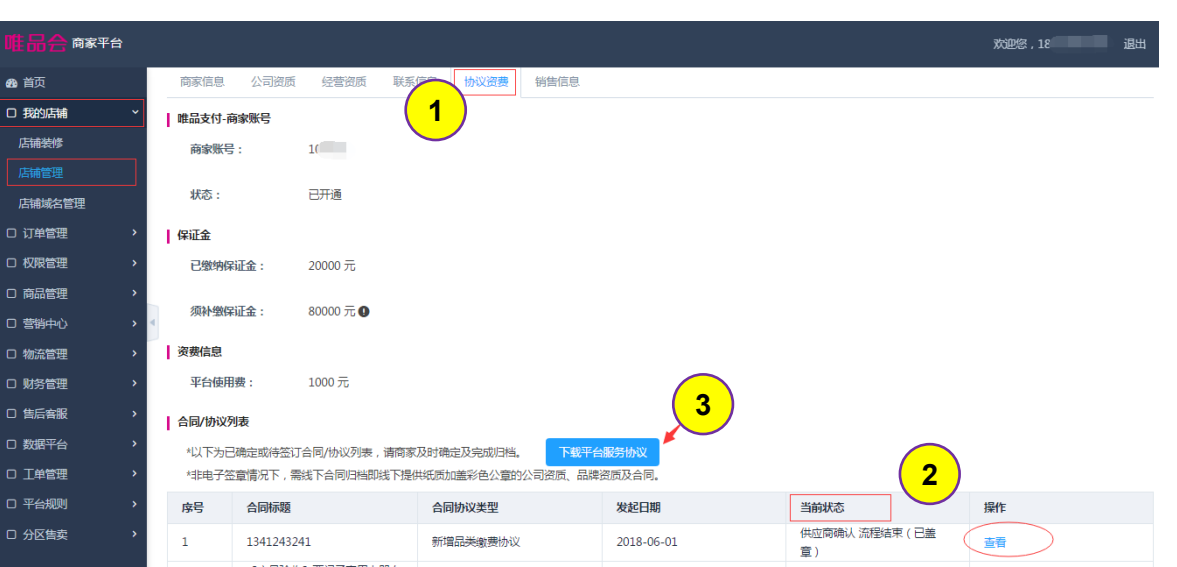

#### 所需操作

步骤1:维护路径:我的店铺 >> 店铺管理 >> 协议资费

**步骤2:**查找未确认缴费的"新增品类缴费协议";点击【查看】,完成补缴费单同意确认或补缴费。

步骤3:前期商家未完成服务协议缴费的,点击【下载平台服务协议】盖彩色公章后回寄唯品会归档。

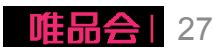

#### 1、店铺基础信息管理维护;

- 2、店铺资质更新;(本期新增!)
- 3、新增合作品牌;

### 4、已合作品牌新增合作品类;

- 5、品牌资质更新;
- 6、合同协议签订及下载;
- 7、二级域名申请;

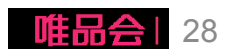

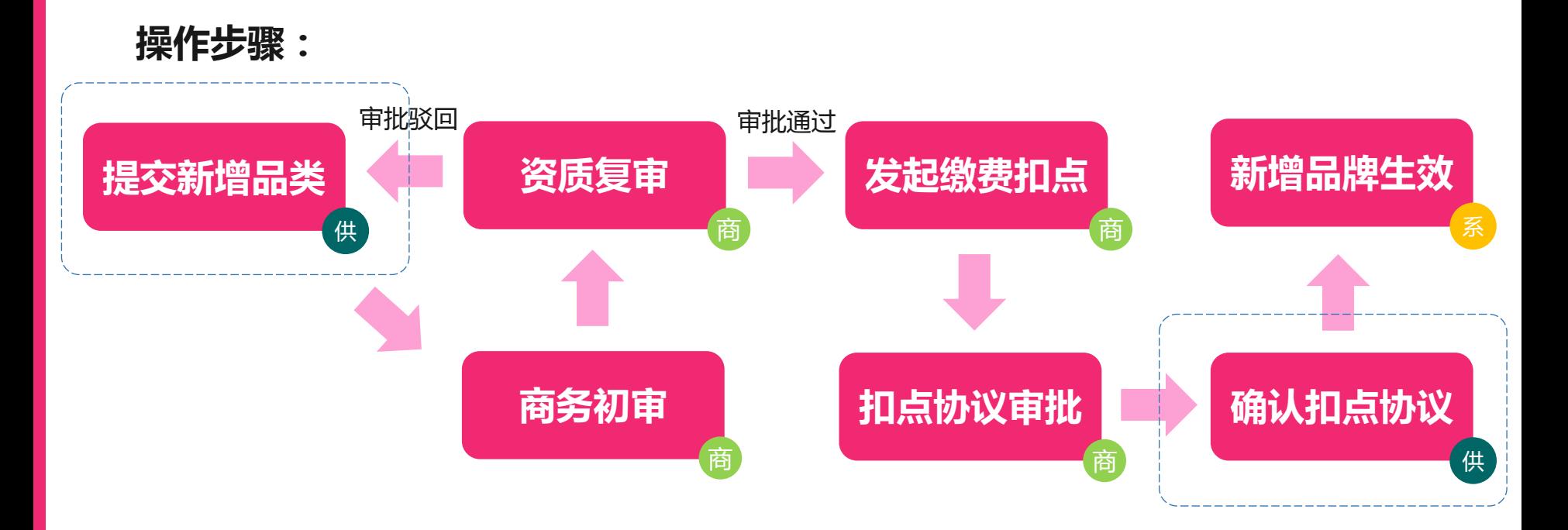

备注:提交直至生效过程中,商家无法再 次提交新增品牌,直至上一次操作生效或 驳回

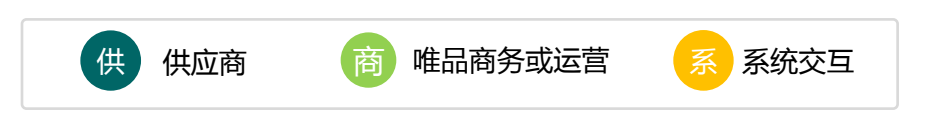

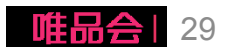

#### (1)添加合作品类

-添加品类;(原品牌) 新增店铺合作品牌品类,部分 情况下将涉及新品类扣点确讣 及保证金补缴(就高原则); 资费标准参考:

rule.vip.com

店铺丌可跨一级品类申请。 (后续部分品类可跨一级,如

#### 商家平台 欢迎您, **1** 我的店铺 / 店铺管理 48 首页 □ 订单管理 经营资质 联系信息 协议资费 商家信息 公司资质 销售信息 □ 权限管理 | 开店类型选择 □ 商品管理 \* 店铺类型: ◎ 旗舰店 ◎ 专营店 ◎ 专卖店 □ 菩維中心 | 合作品牌列表 新增品牌 □ 物流管理 □ 财务管理 品牌列表 □ 数据平台 序号 品牌商标 品牌名称 品牌类型 商标注册人 添加日期 合作商品类型 宙核状态 品牌状态 操作 □ 我的店铺 唯品会 查看 测试商品hehe / t 12341234,12344 店铺装修  $\mathbf{1}$ 品牌方 2018-06-01 国产商品 审核不通过 未授权 vip.com est 撤销品类变更 #品合<br>in*c*nn 店铺域名管理  $\overline{2}$ 测试2 品牌方 111 2018-06-01 国产商品 已确认 已授权 董看 添加品类 □ 售后客服 **2**

#### 果母婴等)

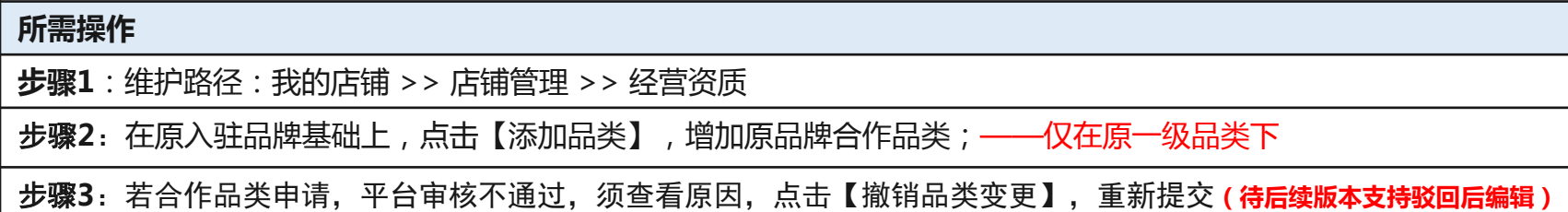

**3**

退出

#### (2)合作品类限制

基本原则:店铺当前丌可跨一级品类申请 特殊情况: 部分品类允许跨一级,如果母婴等

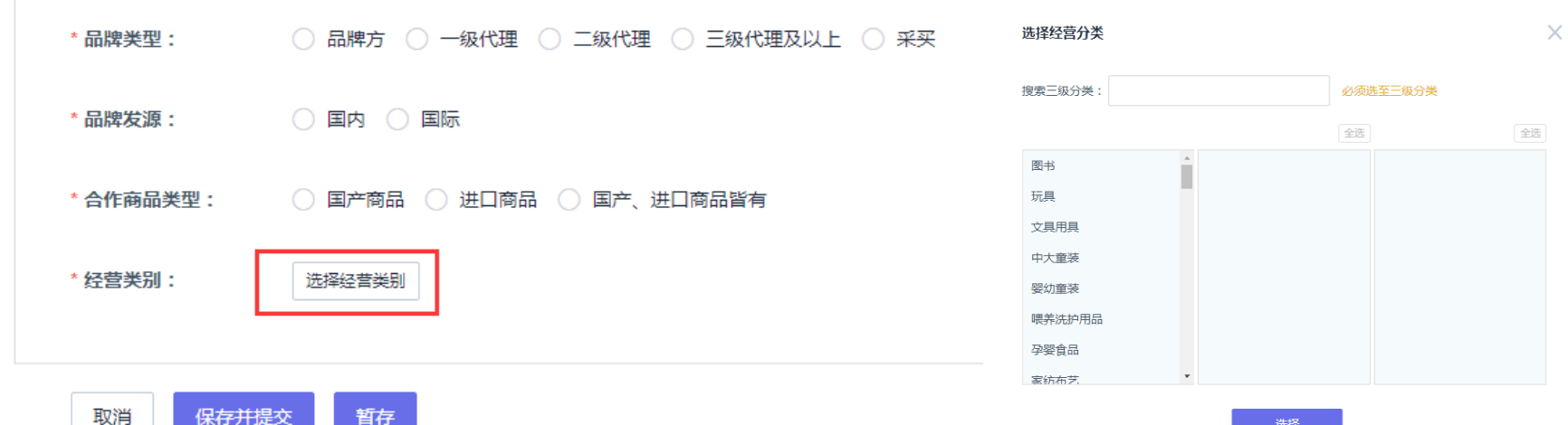

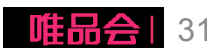

(3)补充缴费及确认扣点

- ✔ 新品类补缴保证金(补差额) 及确讣新合作品类扣点;
- ✔ 仅在完成补缴费单确认及缴费 后才能完成新品牌品类授权。
- ✔ 请商家及时完成确认缴费!

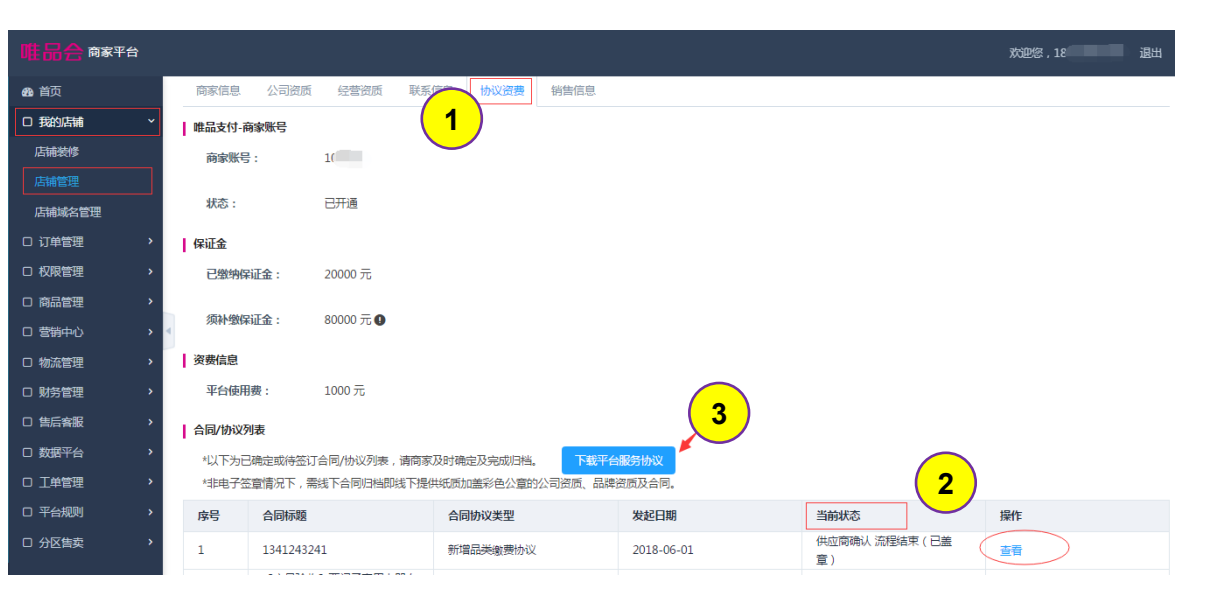

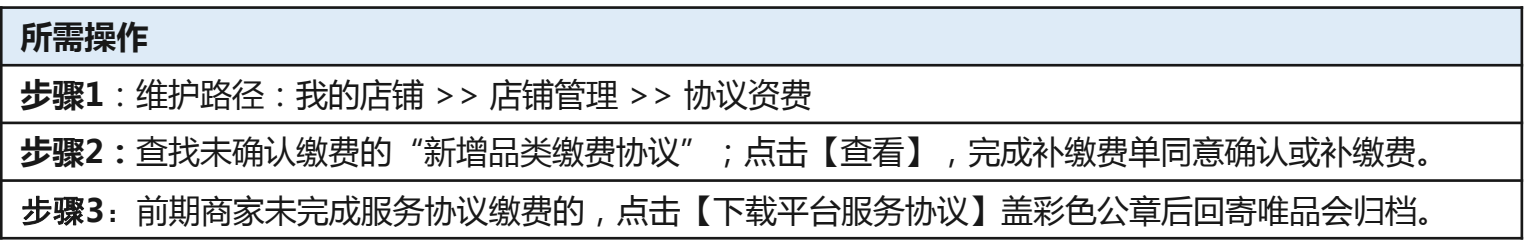

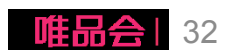

#### 1、店铺基础信息管理维护;

- 2、店铺资质更新;(本期新增!)
- 3、新增合作品牌;
- 4、已合作品牌新增合作品类;
- 5、品牌资质更新;
- 6、合同协议签订及下载;
- 7、二级域名申请;

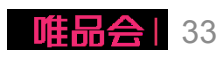

#### 5、品牌资质更新

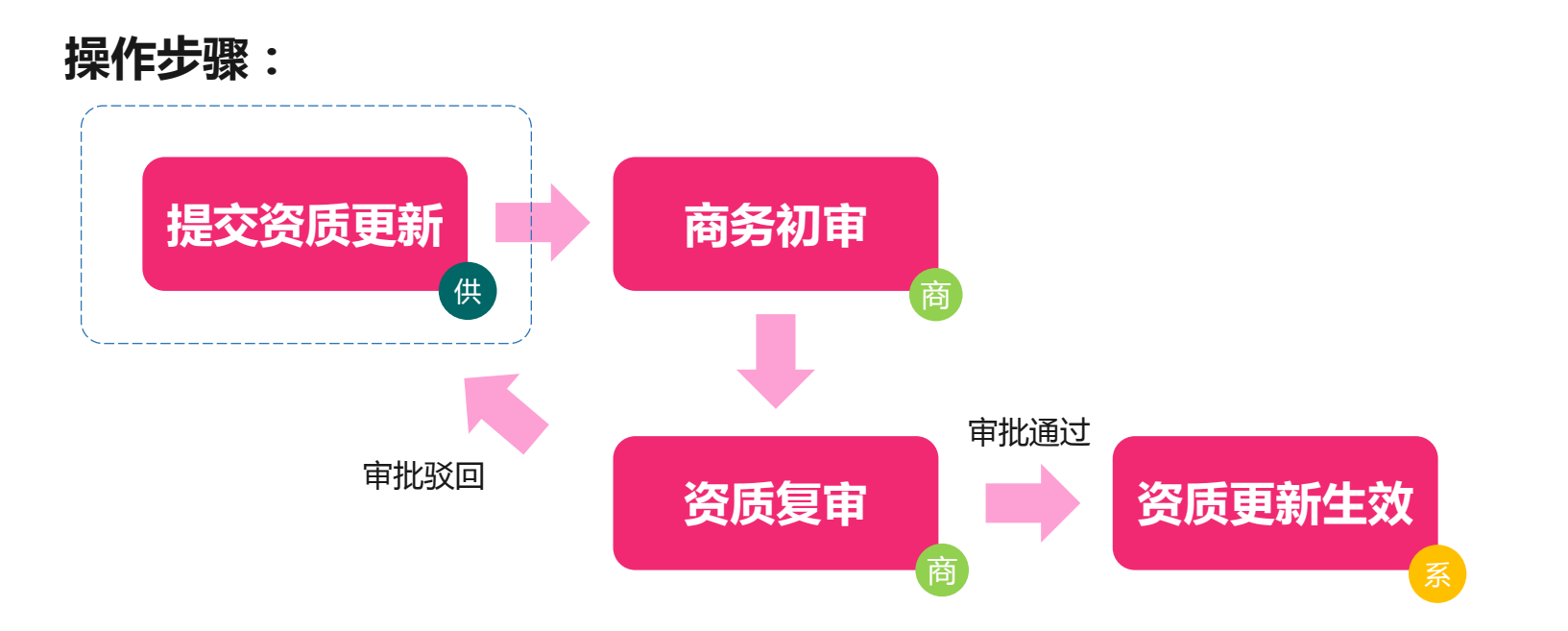

备注:提交直至生效过程中,商家无法再 次提交资质更新,直至上一次更新生效或 驳回

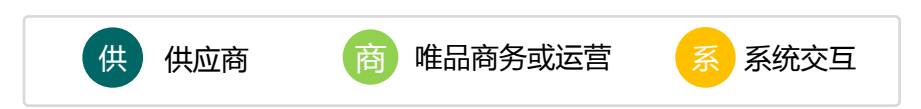

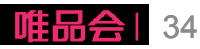

#### 5、品牌资质更新

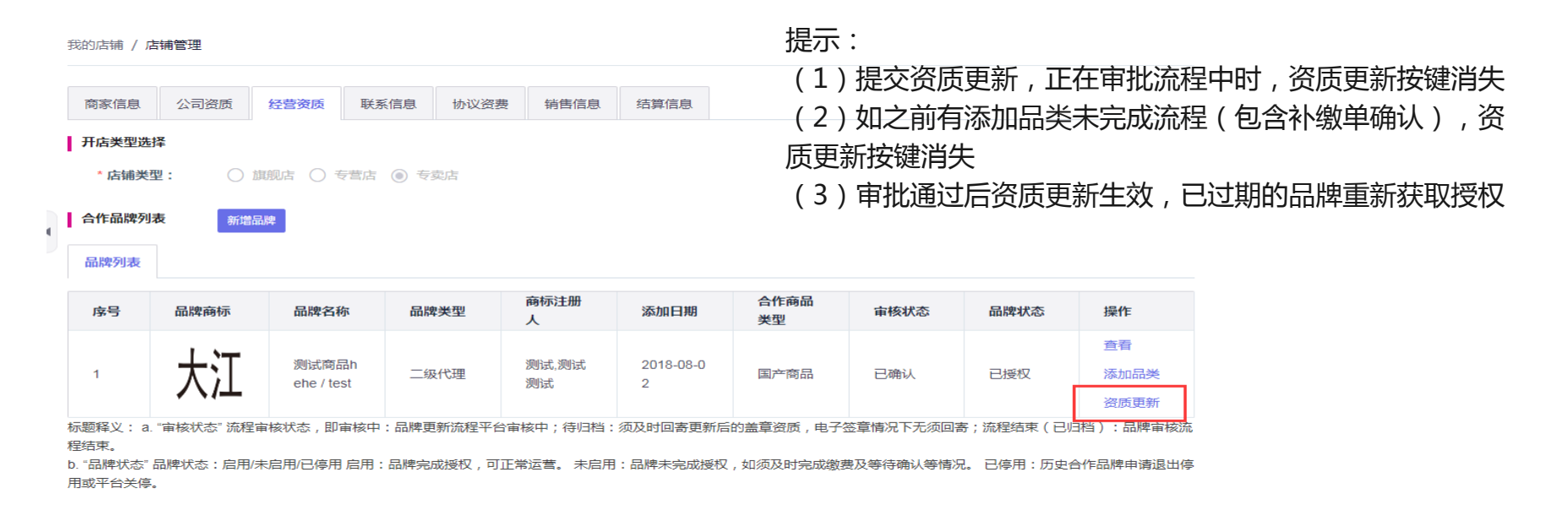

#### 所需操作

步骤1:维护路径:我的店铺 >> 店铺管理>> 经营资质

步骤2:点击操作栏中的【资质更新】;

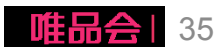

#### 1、店铺基础信息管理维护;

- 2、店铺资质更新;(本期新增!)
- 3、新增合作品牌;
- 4、已合作品牌新增合作品类;
- 5、品牌资质更新;

#### 6、合同协议签订及下载;

7、二级域名申请

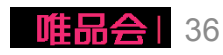

## 6、合同协议签订及下载

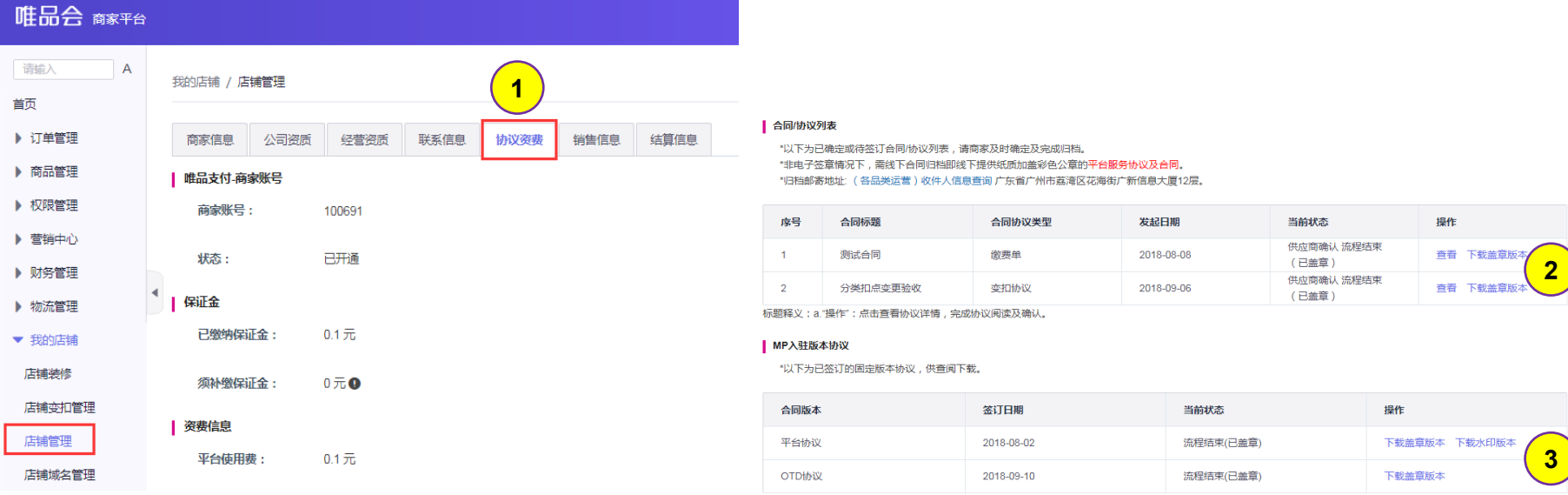

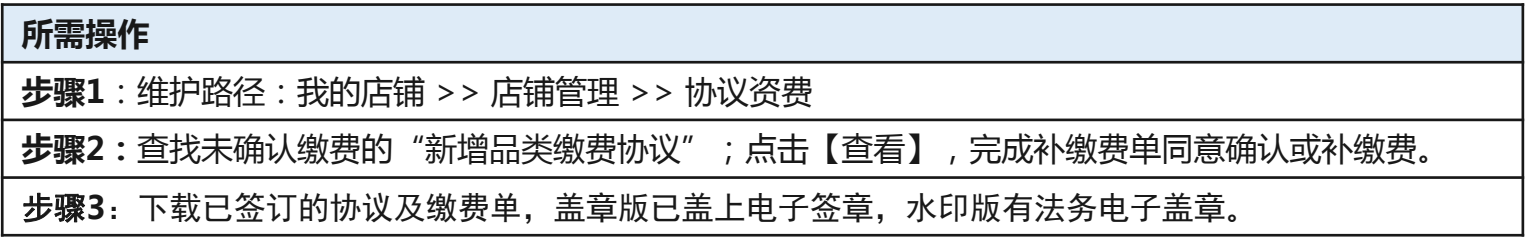

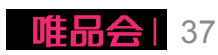

#### 1、店铺基础信息管理维护;

- 2、店铺资质更新;(本期新增!)
- 3、新增合作品牌;
- 4、已合作品牌新增合作品类;
- 5、品牌资质更新;
- 6、合同协议签订及下载;

#### 7、二级域名申请

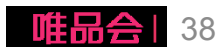

#### 7、二级域名申请

#### 申请店铺二级域名

- 除默认分配域名外, 店铺可自行申请平台 二级域名; (需经过平台内部审核) 举例如:

nike.vip.com

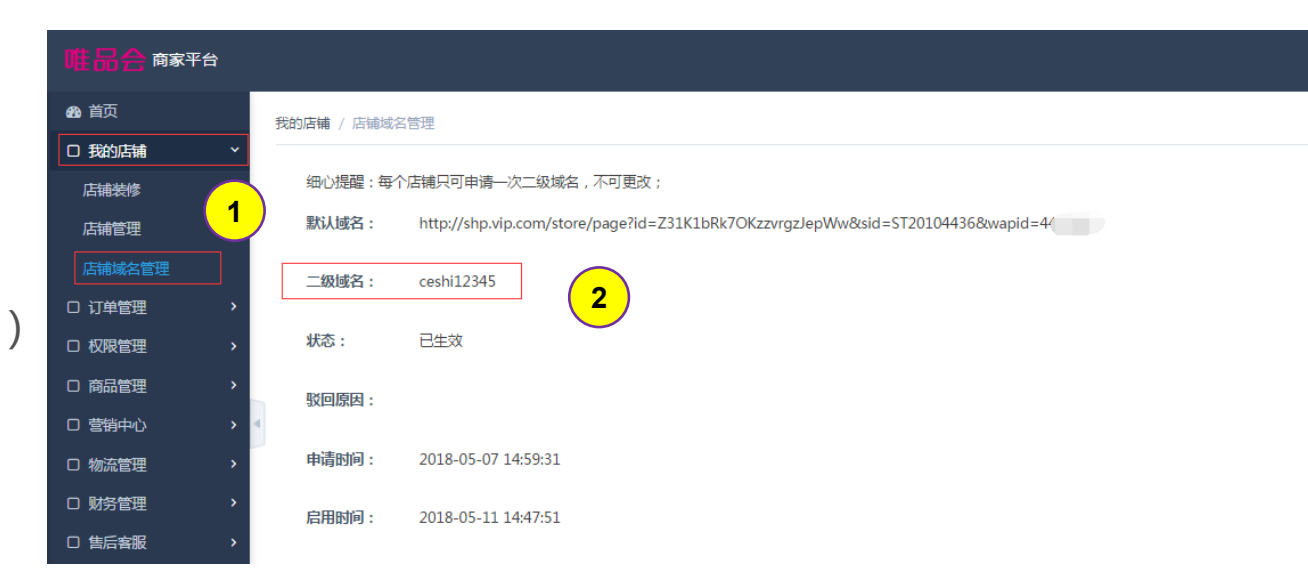

#### 所需操作

**步骤1**:维护路径:我的店铺 >> 店铺域名管理

**步骤2**:未申请情况下,可点击申请二级域名按钮进行二级域名申请。注意每个店铺只可申请一次二级域 名,不可更改;

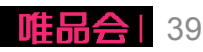

# THANKS! 感谢阅读

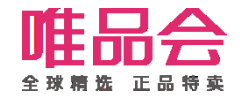